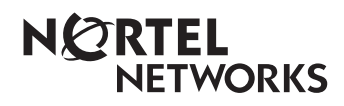

**Enterprise Edge Call Center Agent User Guide**

> 1-800-4 NORTEL www.nortelnetworks.com

> © 1999 Nortel Networks P0908539 Issue 01

# **Enterprise Edge Call Center Agent User Card**

Enterprise Edge Call Center is an automatic call distribution (ACD) system designed to assist you in handling incoming calls. Enterprise Edge Call Center answers incoming calls and routes the calls to agents. If there are no agents available, the calls are placed in an ACD queue and receive periodic announcements while waiting for an agent to become available.

This card describes the features that are used by an ACD agent.

**Feature Codes** You use Feature Codes to access Enterprise Edge Call Center features. This card shows the default Feature Codes. Enterprise Edge Call Center can also use Custom Feature Codes. If the Feature Codes shown do not access the feature, check with your System Administrator to see if your system uses Custom Feature Codes. The table below shows the default Feature Codes. It also provides space to record the Custom Feature Codes. Custom Feature Codes are only required if the default Feature Codes are already in use. The Custom codes are assigned automatically by Enterprise Edge.

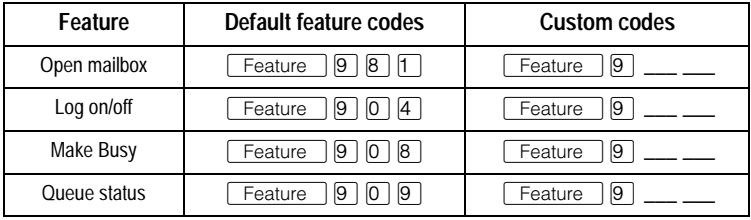

**Logging on** You must log on as an agent before calls are routed to you.

# *Using a two-line display telephone*

- 1. Press  $\sqrt{\frac{3}{2}}$  Feature  $\sqrt{9}$   $\sqrt{0}$   $\sqrt{4}$ .
- 2. Enter your Agent ID number and press DK. This is a number from 1 to 20 that is given to you by your System Administrator.

3. Enter your password and press OK. The default password you enter to log on for the first time, or after your password has been reset, is 0000. When you use the default password, Enterprise Edge Call Center forces you to change your password.

# 4. Press IN.

**Note**: If IN does not appear, you are already logged on to all the ACD queues or there are no ACD queues available.

5. Press CHNG until the ACD queue you want to log on to (All, 1 or 2) appears on the display.

**Note**: If there is only one ACD queue available to log on to, you are automatically logged on to that ACD queue.

- 6. Press OK.
- 7. Press  $RIS$ .

# *Using a single-line display telephone*

When you log on using a single-line display telephone, you log on to all ACD queues at once.

- 1. Press  $\sqrt{\frac{3}{2}}$  Feature  $\sqrt{9}$   $\sqrt{0}$   $\sqrt{4}$ .
- 2. Enter your Agent ID number and press  $#$ . This is a number from 1 to 20 that is given to you by your System Administrator.
- 3. Enter your password and press  $#$ . The default password you enter to log on for the first time, or after your password has been reset, is 0000. When you use the default password, Enterprise Edge Call Center forces you to change your password.
	- 4. The agent's name and Logged into all appears on the display indicating you are logged on to all the ACD queues.

**Note**: If Logged out all appears, repeat steps 1 to 3 to log on.

# *Memory button*

To provide easy, one button access to the Log on feature, program a memory button with the Log on Feature Code. If the memory button you choose has an indicator, the indicator will show your log on status.

- If the indicator is off, you are not logged on.
- If the indicator is on, you are logged on.

How to program a memory button is described at the end of this card.

**Logging off** When you are finished for the day or will be away from your telephone for an extended period, you need to log off to stop calls from being routed to your telephone.

# *Using a two-line display telephone*

- 1. Press  $\sqrt{\frac{F_{\text{eature}}}{9}}$   $\boxed{9}$   $\boxed{0}$   $\boxed{4}$ .
- 2. Enter your Agent ID number and press OK. This is a number from 1 to 20 that is given to you by your System Administrator.
- 3. Enter your password and press OK.
- 4. Press OUT.

**Note:** If **DUT** does not appear, you are not logged on to any ACD queues.

5. Press CHNG until the ACD queue you want to log off of (All, 1 or 2) appears on the display.

**Note**: If you are logged on to only one ACD queue, that ACD queue is automatically selected.

- 6. Press OK.
- 7. Press  $Ris$ .

# *Using a single-line display telephone*

When using a single-line display telephone, you log off of all ACD queues.

- 1. Press  $\sqrt{\frac{F_{\text{eature}}}{9}}$   $\boxed{9}$   $\boxed{0}$   $\boxed{4}$ .
- 2. Enter your Agent ID number and press  $#$ . This is a number from 1 to 20 that is given to you by your System Administrator.
- 3. Enter your password and press  $\overline{H}$ .
- 4. The agent's name and Logged out all appears on the display indicating you are logged off of all the ACD queues.

**Note**: If Logged into all appears, repeat steps 1 to 3 to log off.

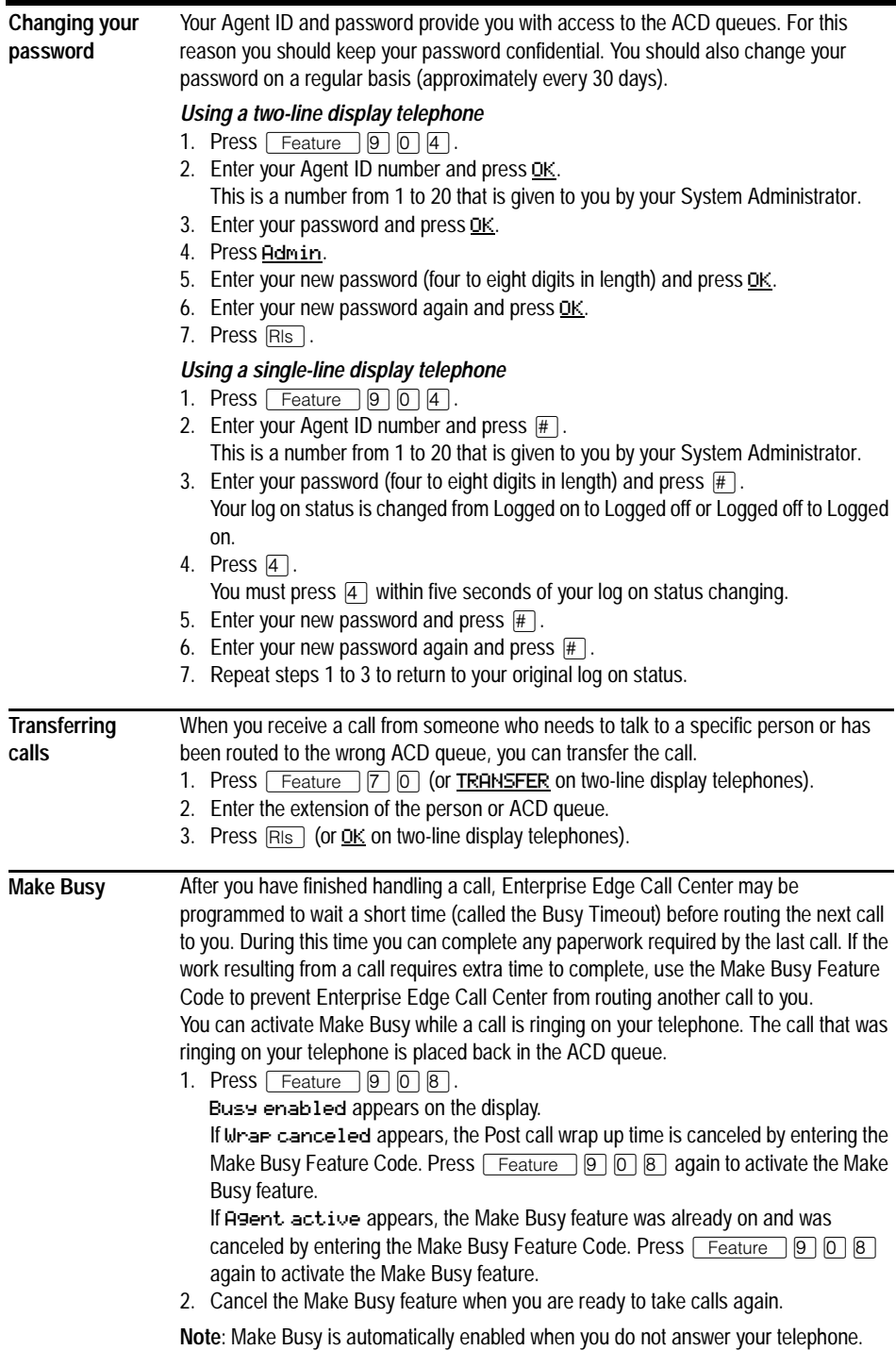

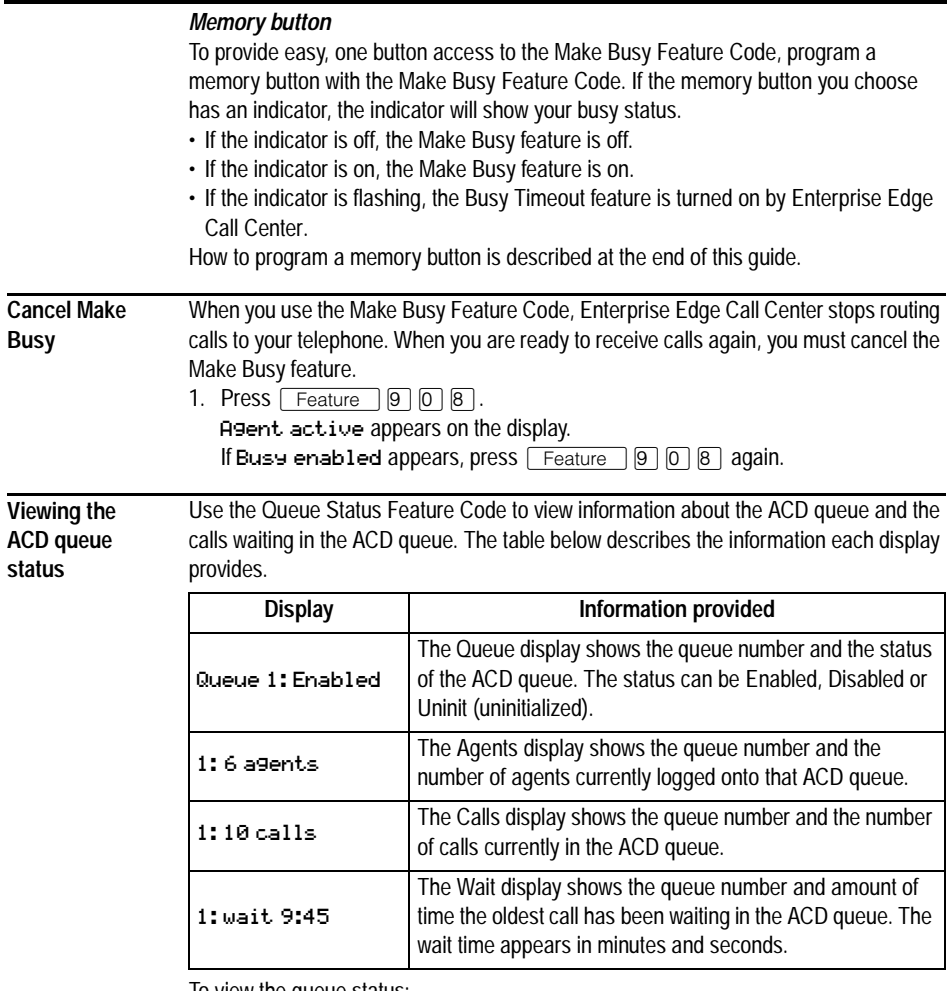

To view the queue status:

1. Press  $\boxed{\text{Feature}}$   $\boxed{9}$   $\boxed{0}$   $\boxed{9}$ .

- The Queue display for Queue 1 appears.
- 2. On the dialpad, press the queue number you want to view.

The Queue display for the queue number you entered appears.

On single-line display telephones, the display changes to the next display every five seconds. After the four displays appear, the Queue Status feature exits.

On two-line display telephones, two display buttons appear on the second line of the display. Press QUEUE to view information about the next ACD queue. Press NEXT to view the next Queue Status display. Press RIs to exit.

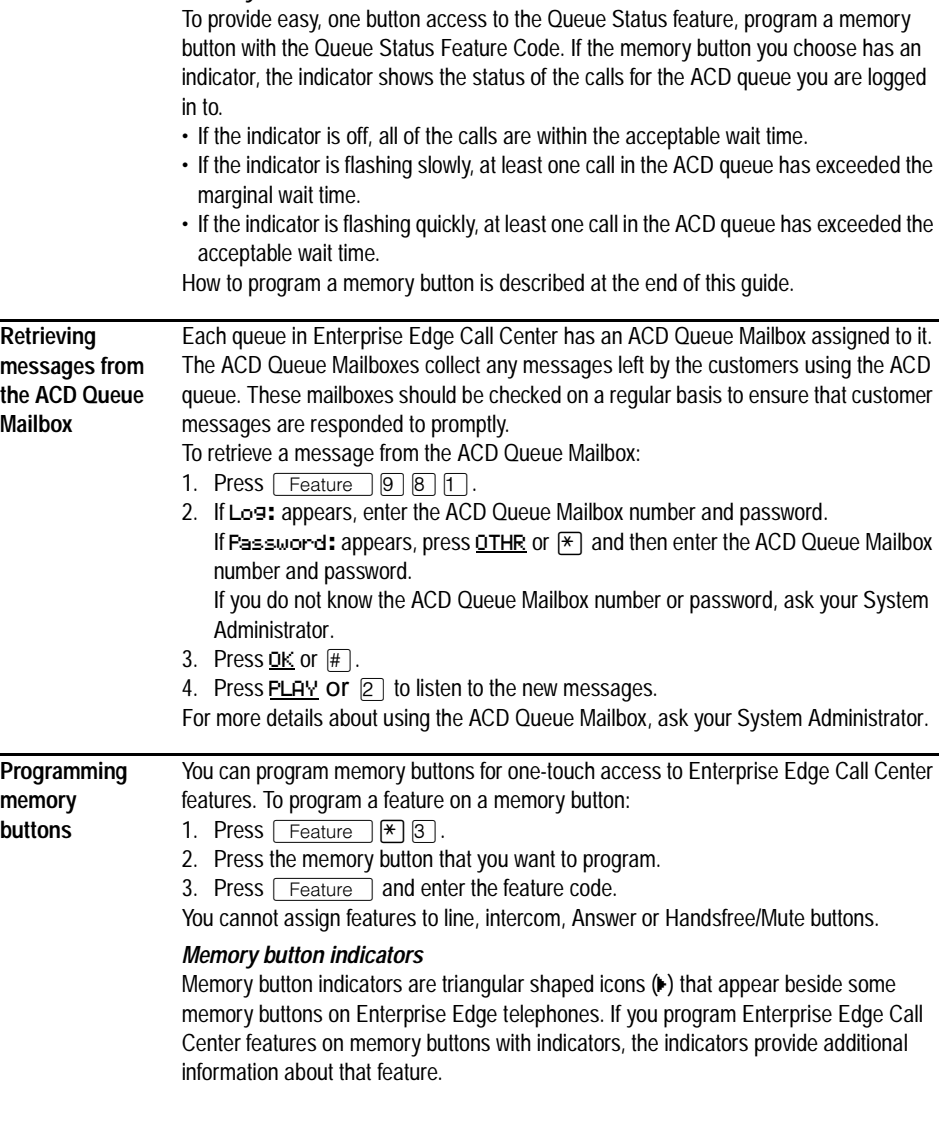

*Memory button*